## VADEMECUM COLLOQUI CON I DOCENTI

## Come un genitore prenota un colloquio

Il genitore dopo aver effettuato l'accesso a Google con l'indirizzo del proprio figlio cliccherà sul link ricevuto via mail o postato in classroom dai vari docenti alla pagina degli appuntamenti, oppure lo copierà e lo incollerà nella barra degli indirizzi di un browser web.

Vedrà, subito, visualizzata la pagina di Calendar con gli spazi disponibili per gli appuntamenti.

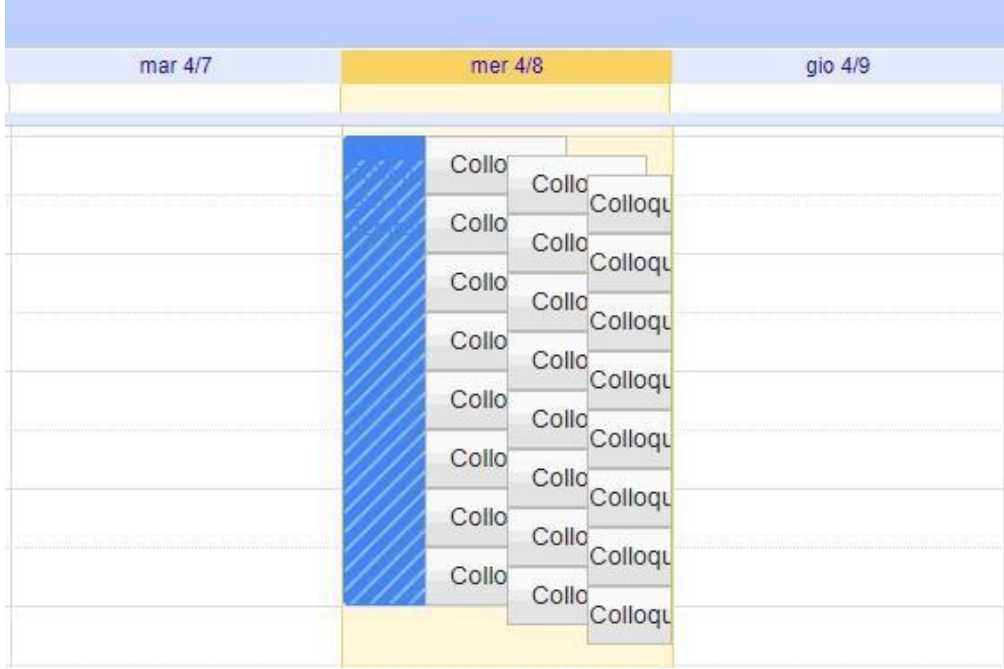

Per prenotare un appuntamento dovrà semplicemente cliccare sopra uno degli spazi disponibili, inserire nella descrizione di quale genitore si tratta, e confermare la prenotazione con **Salva**, come mostrato nell'immagine seguente.

Per lo stesso alunno possono prenotarsi entrambi i genitori.

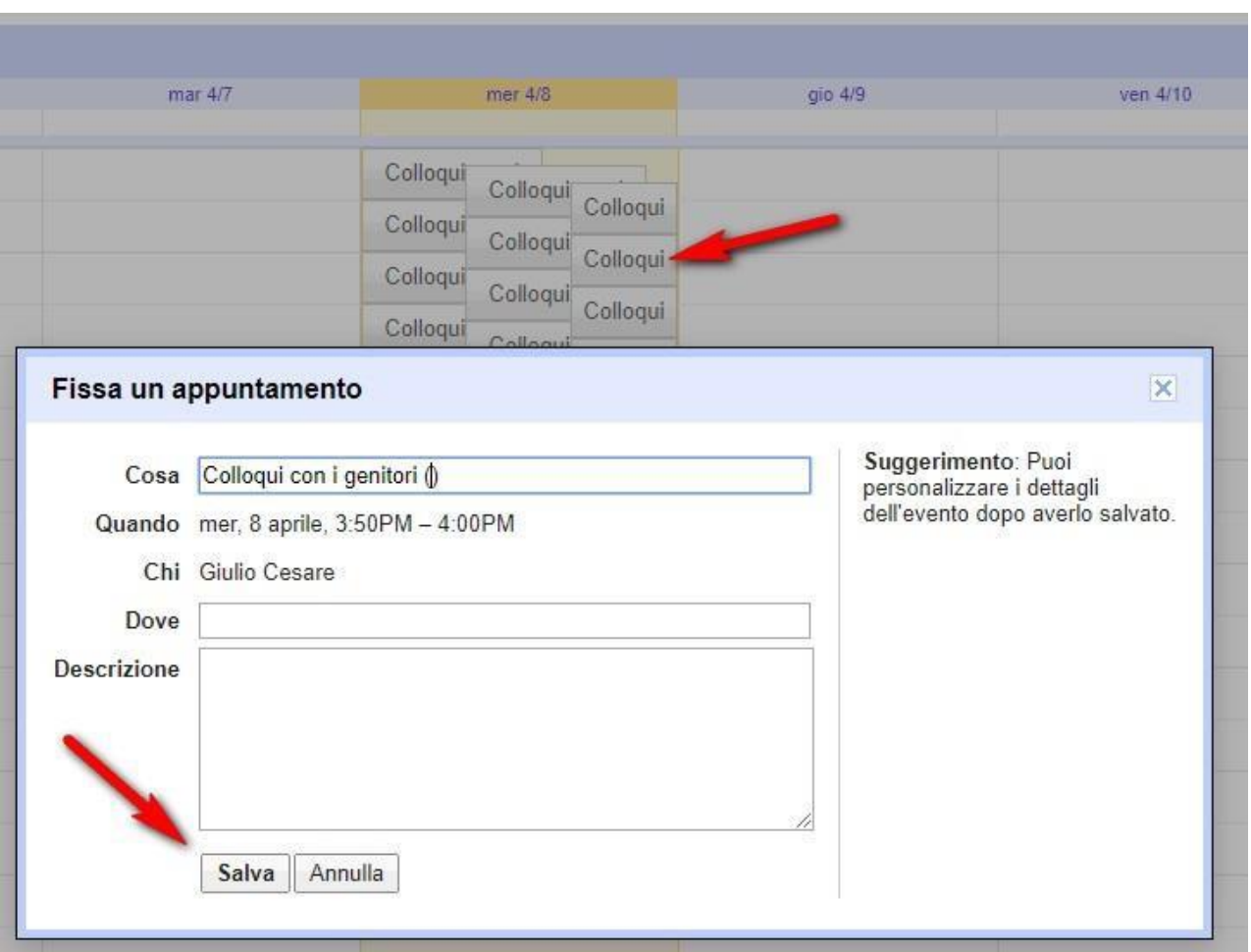

L'appuntamento in questo modo risulterà prenotato e lo spazio non sarà più disponibile.

A questo punto sia il genitore che il docente riceveranno un'email con tutti gli elementi principali dell'evento prenotato (data, ora, persone interessate, informazioni varie) e un link all'applicazione Hangouts Meet per attivare il video incontro.

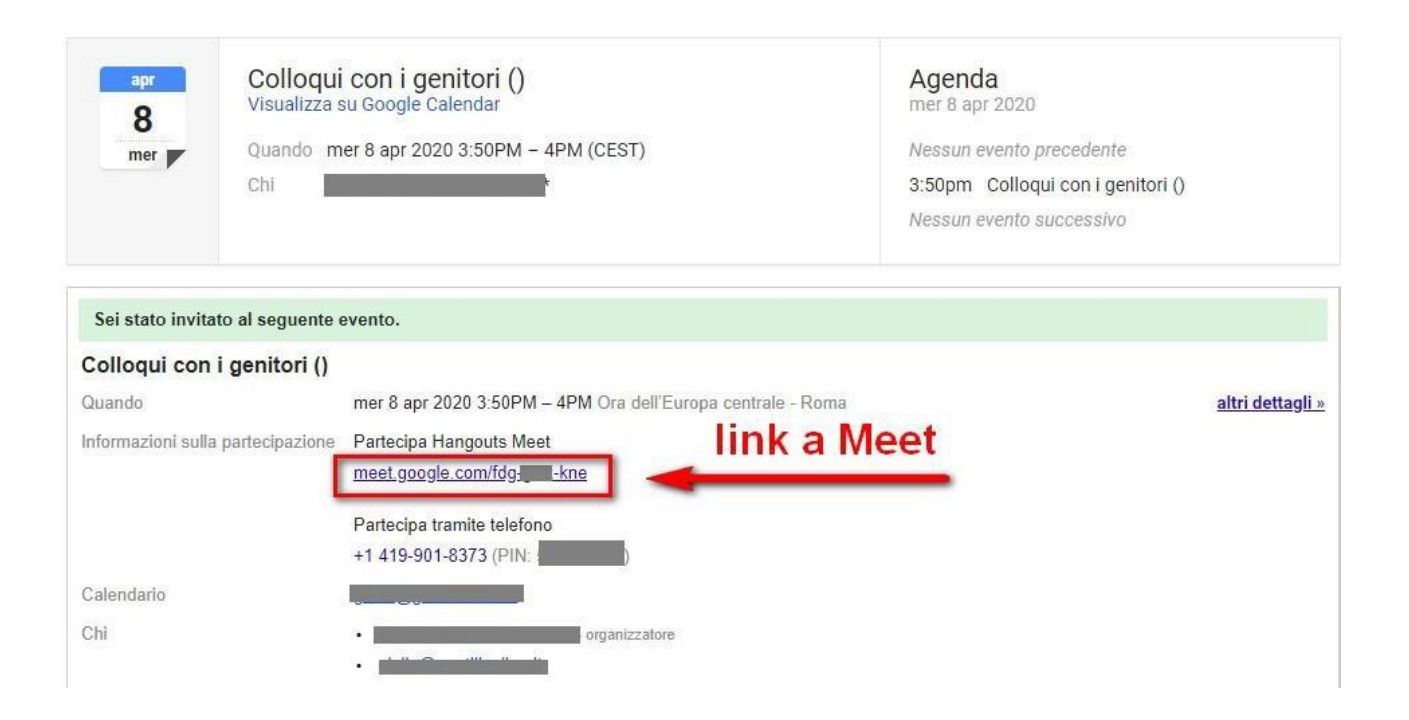

Per **avviare il video incontro** all'ora stabilita, il genitore dovrà cliccare sul link a Meet arrivato per email oppure selezionare il link che troveranno nel proprio calendario in corrispondenza dell'evento o, infine, aprire semplicemente Meet e attivare il video incontro già programmato.

Tutti questi passaggi andranno effettuati ovviamente con l'utente di Google corretto.

## Per **terminare l'incontro** sarà sufficiente chiudere la scheda del browser.

Tutti gli incontri programmati saranno disponibili sia all'interno dei calendari sia nelle email del proprio figlio.